## **FRANCE** UNIVERSITÉ NUMÉRIQUE Se former en liberté

# Procédure d'inscription

# www.fun-mooc.fr

Vous souhaitez vous inscrire sur FUN-MOOC pour suivre un cours en ligne collaboratif et gratuit ? C'est parti ! Voici les différentes étapes à suivre pour créer son compte sur la plateforme FUN.

## Inscription à FUN

E-mail exemple : jean.dupont@domaine.com

#### Nom complet \*

exemple : Marie Dupont

Needed for any certificates you may earn

### Nom d'utilisateur FUN '

Sera visible dans toute discussion ou forum où yous participerez (ne pourra pas être modifié ultérieurement)

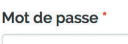

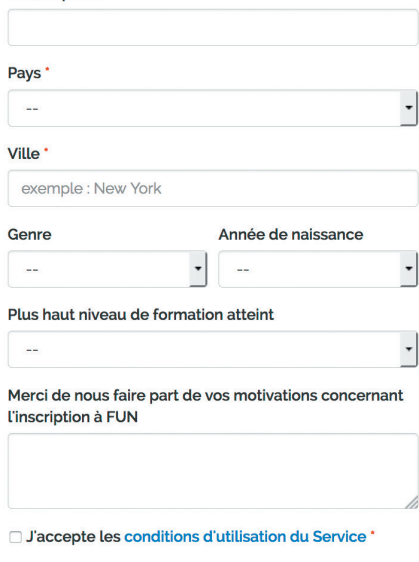

J'accepte la charte utilisateur'

Créer mon compte FUN En savoir plus sur l'inscription

Titre de l'e-mail : « Activez votre compte sur FUN »

Cher étudiant,

Merci de votre inscription sur FUN. Pour commencer merici de voier inscription sur i one receiver voter compte.<br>activer votre compte FUN en cliquant sur le lien ci-dessous ou copier coller<br>le lien dans la barre d'adresse de votre navigateur.

http://www.france-universite-numerique-mooc.fr/activate/6091a6d3ee17547<br>af8d5f9fcb1fcbc48

Si vous n'avez pas demandé ceci, vous n'avez pas besoin de faire quoi que ce soit; vous ne recevrez plus de courriers électroniques de notre par

Merci de ne pas répondre à cet e-mai l; si vous avez besoin d'obtenir<br>une assistance,consultez la section d'aide du site web FUN.

Cet e-mail a été envoyé automatiquement de fun-mooc.fr à votre adresse e-mail

# Étape 1

## Créer votre compte sur la plateforme FUN-MOOC

Lien pour créer un compte : **[https://fun-mooc.fr/register](https://fun-corporate.fr/register)** ou rendez-vous sur [www.fun-mooc.fr](mailto:%20www.fun-mooc.fr?subject=) et cliquez sur le bouton «Inscription» en haut à droite de l'interface.

## **ATTENTION**

- **Le nom d'utilisateur FUN :** il s'agit du nom qui sera visible dans toute discussion ou forum auxquels vous participerez. Il doit être unique. **Attention, il ne pourra pas être modifié ultérieurement.**
- **. Mot de passe :** il faut au minimum 8 caractères dont un chiffre et une lettre en majuscule.
- l **Seuls les champs marqués d'une astérisque rouge sont obligatoires** (\*), les autres sont facultatifs.

N'oubliez pas de cocher les cases :

o J'accepte les conditions d'utilisation du Service o J'accepte la charte utilisateur

**Puis cliquez sur : « créez votre compte ».**

# Étape 2 Réception du mail d'activation

Vous allez recevoir un mail d'activation provenant de la plateforme [www.fun-mooc.fr](http://www.fun-mooc.fr ) (Titre de l'e-mail : « Activez votre compte sur FUN »). **Il faudra cliquer sur le lien qu'il contient pour activer votre compte.**

## **ATTENTION**

 $\bullet$  **Vérifiez que le mail ne soit pas traité comme un SPAM** par votre logiciel de messagerie.

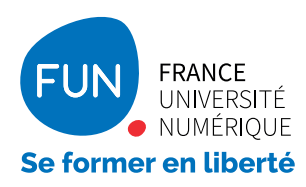

## Procédure d'inscription www.fun-mooc.fr

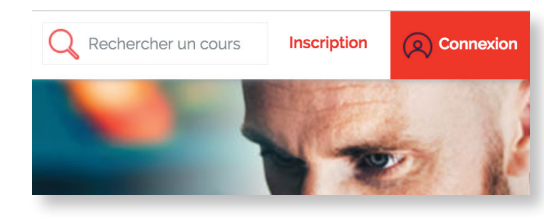

# Étape 3 Connectez-vous sur la plateforme FUN

Allez en haut à droite et cliquez sur le bouton rouge intitulé « **Connexion** », inscrivez l'adresse e-mail que vous avez utilisée pour vous inscrire ainsi que le mot de passe.

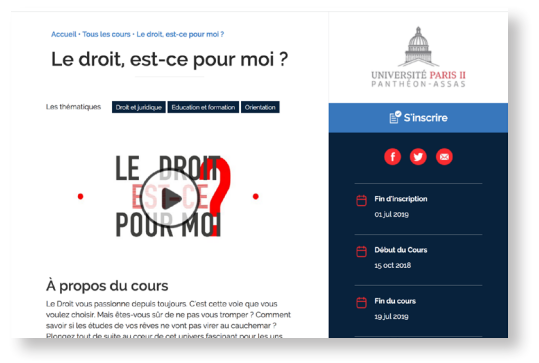

## Étape 4 Rendez-vous sur la page du MOOC qui vous intéresse

Cliquez sur le bouton bleu «S'inscrire»

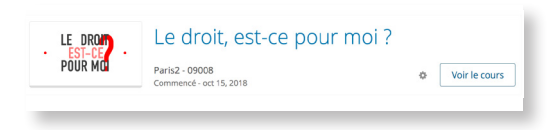

Vous serez basculé sur votre tableau de bord qui comporte la liste des MOOC auxquels vous êtes inscrits. Si le cours a commencé, vous pouvez accéder au contenu en cliquant soit sur le nom du cours, soit sur le bouton « **Voir le cours** ».

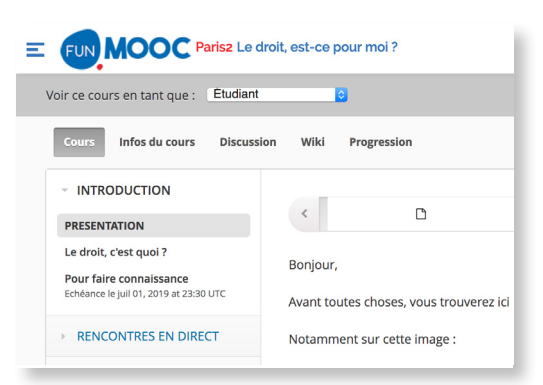

Vous tomberez sur la page « info et actualités » du cours avec un espace où vous trouverez un texte d'accueil.

Pour démarrer le cours, **cliquez sur l'onglet « cours »**, et c'est parti !

Bon MOOC !

*En cas de problème d'inscription : [contact@fun-mooc.fr](mailto:contact%40fun-mooc.fr?subject=contact%40fun-mooc.fr)*